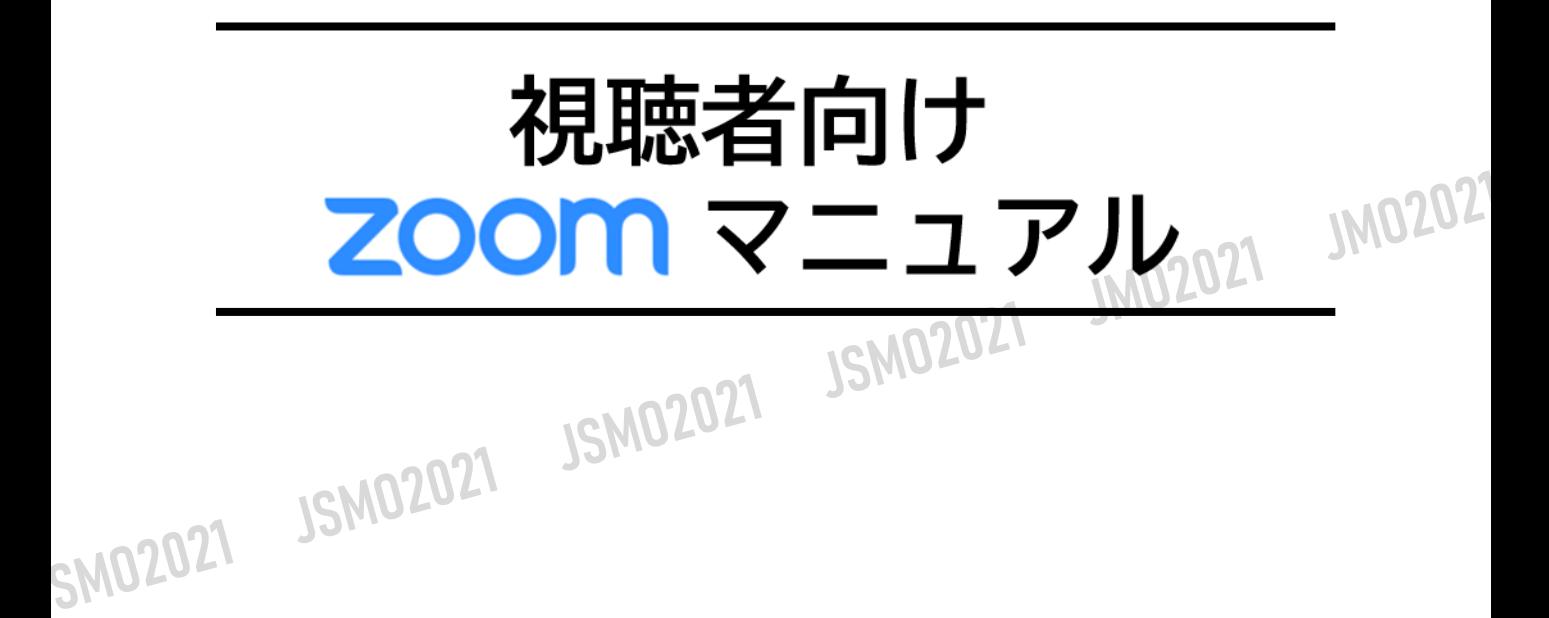

SW

# **<sup>&</sup>lt;STEP1<sup>&</sup>gt;** ZOOMアプリ(PC版)をダウンロードしてください

※ダウンロードされている方は<STEP2>へ ※ZOOMをダウンロードせずにWEBで参加したい方は<STEP5>へ

# **クライアントアプリのダウンロード**

①インストーラーは、<u>公式ホームページ</u> (<https://zoom.us/>) で配布されています。 ホーム画面下部の「**ダウンロード**」をクリックします。

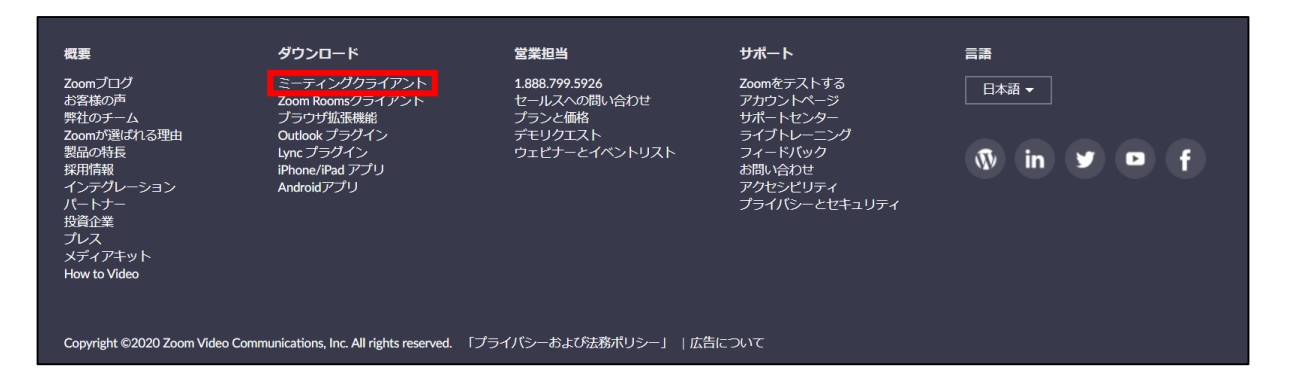

②上記にアクセスし、「ミーティング用Zoomクライアント」からダウンロードしてください ※必ず最新版を利用ください

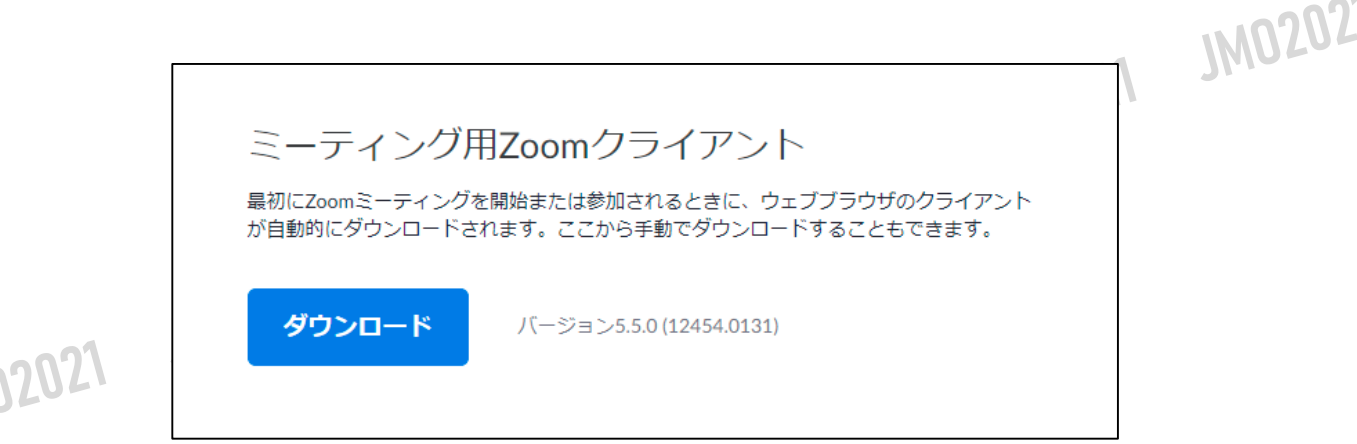

#### **サポートされるオペレーティングシステム**

MacOS 10.7以降を搭載のMac OS X Windows 7/9/8.1/10 SP1以降を搭載のWindows Vista SP3以降を搭載のWindows XP Ubuntu 12.04またはそれ以降 Mint 17.1またはそれ以降

Red Hat Enterprise Linux 6.4またはそれ以降 Oracle Linux 6.4またはそれ以降 CentOS 6.4またはそれ以降 Fedora 21またはそれ以降 OpenSUSE 13.2またはそれ以降 ArchLinux(64ビットのみ)

### **<sup>&</sup>lt;STEP2<sup>&</sup>gt;** ZOOMアプリ(PC版)をインストールしてください ※インストールされている方は<STEP3へ>

※ZOOMがインストールできなくて、WEBで参加したい方は<STEP5>へ

## **クライアントアプリのインストール**

①ダウンロードしたインストーラーを起動すると、インストールが始まります。 インストール自体に時間はかかりません。

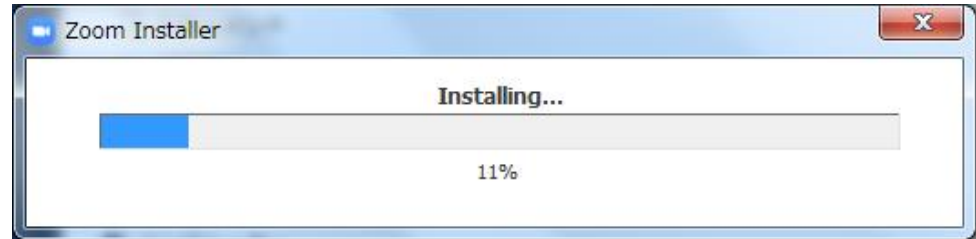

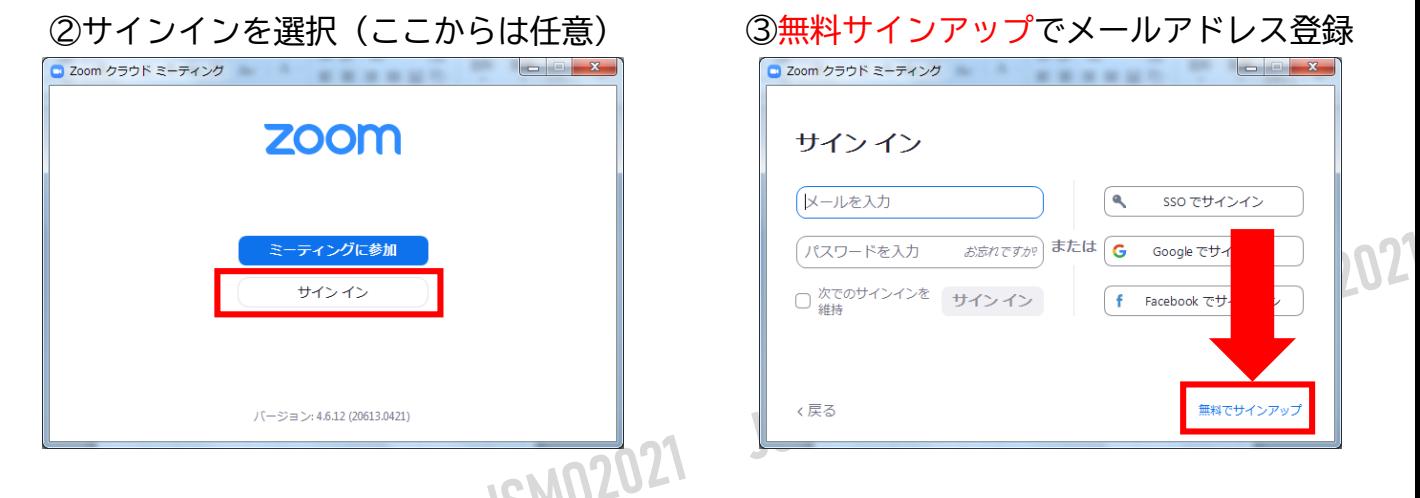

④入力したメールアドレスに有効化確認のメールが届くので、「アクティブなアカウント」をクリック

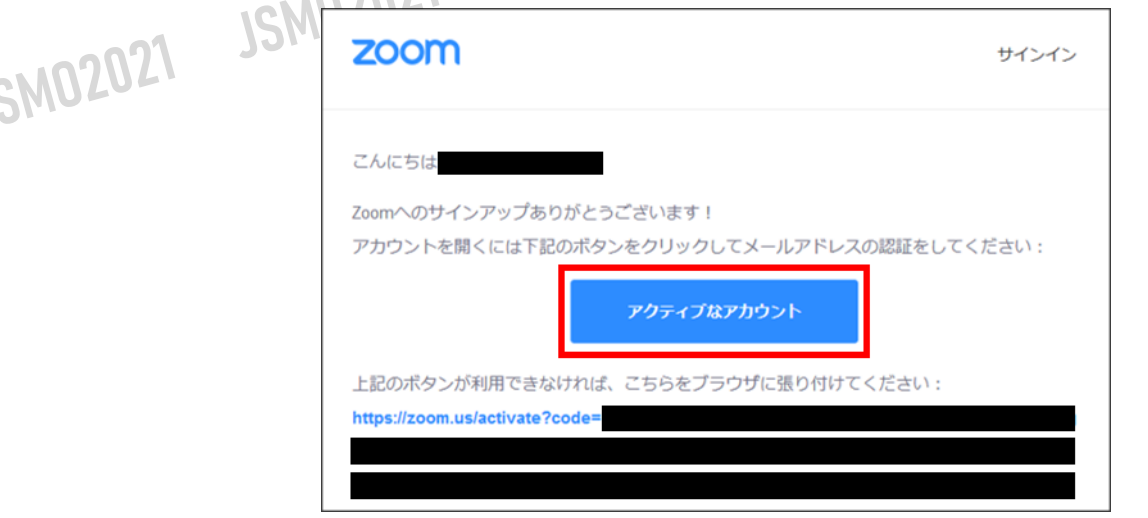

# **<sup>&</sup>lt;STEP3<sup>&</sup>gt;** 発表会場入室前のご準備

### **事前に、Zoomにサインインしてオーディオテストしてください**

### ①ZOOMのアプリにサインインしてください

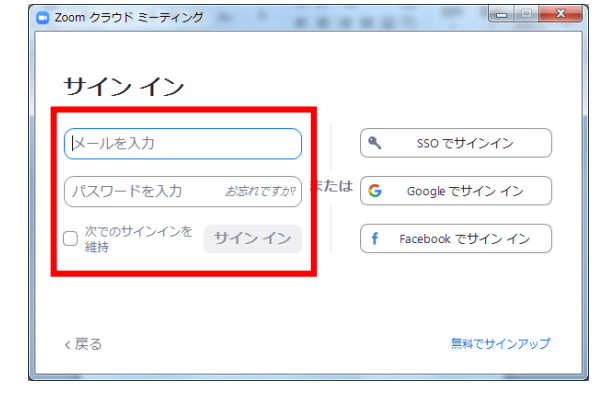

SM02021

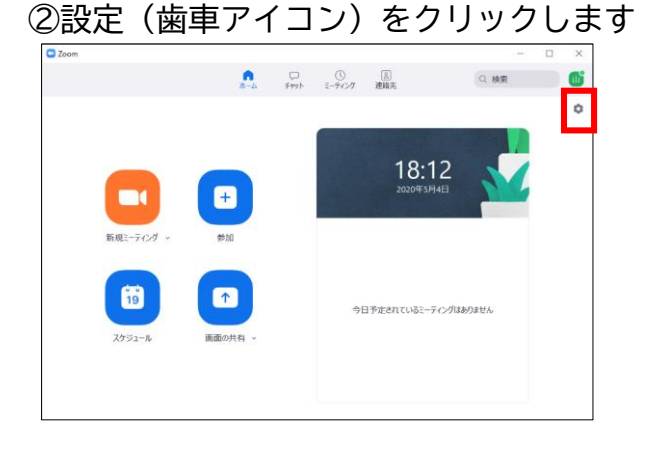

### ③オーディオの設定をしてください

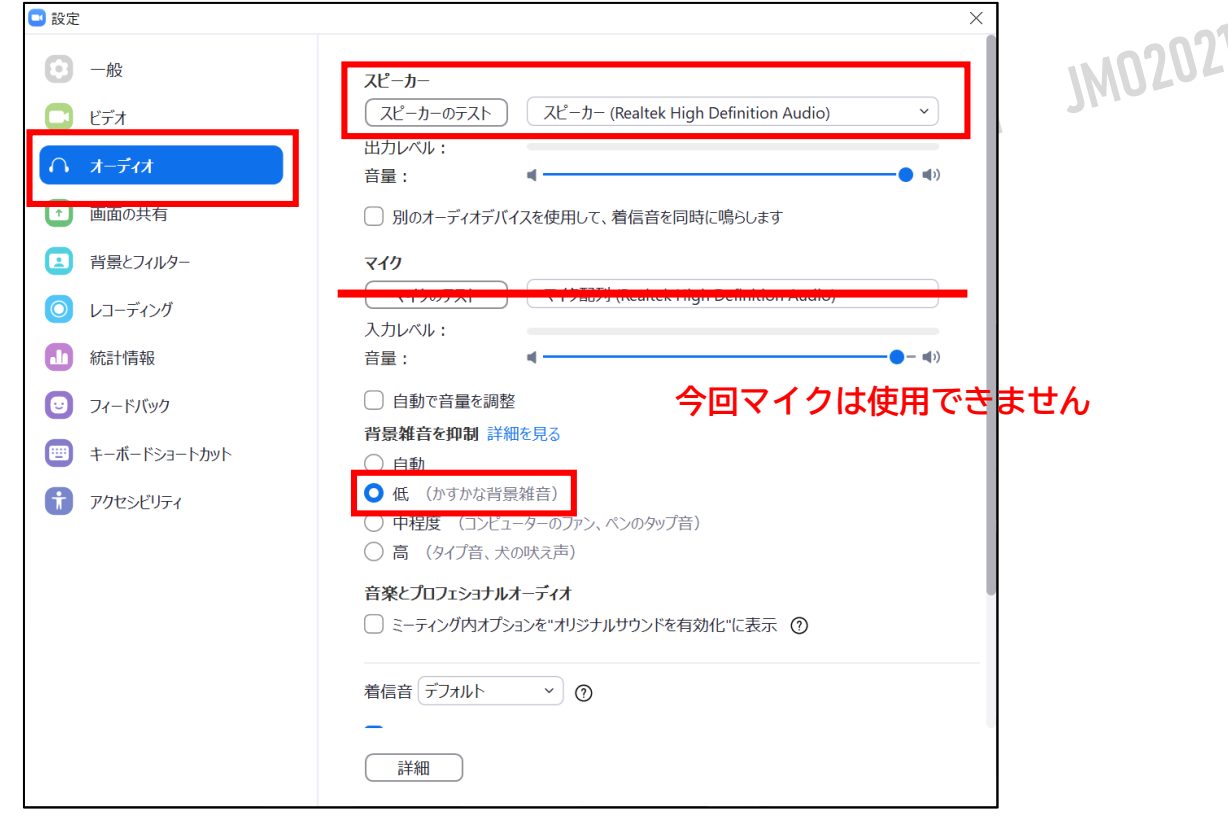

※「スピーカーのテスト」で正常に音声が聞こえるかテストしてください

# **<sup>&</sup>lt;STEP4<sup>&</sup>gt;** 発表会場の入室方法

## **セッションを選択してください**

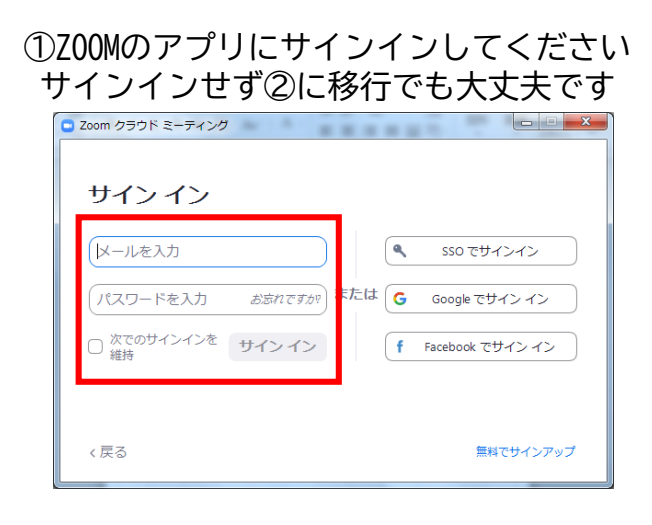

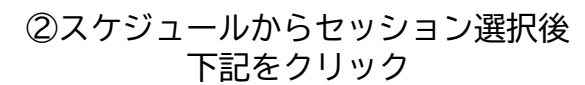

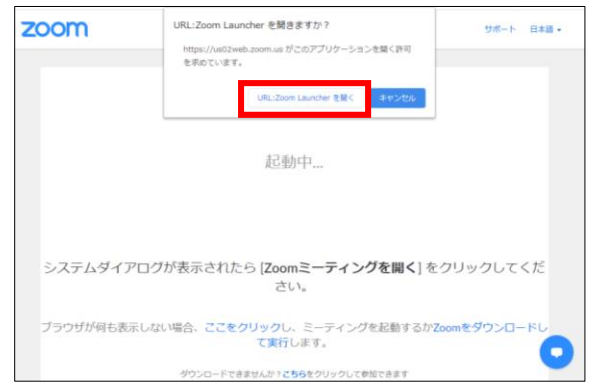

※ZOOMをインストールしていない方はSTEP1に戻り インストールをしてください

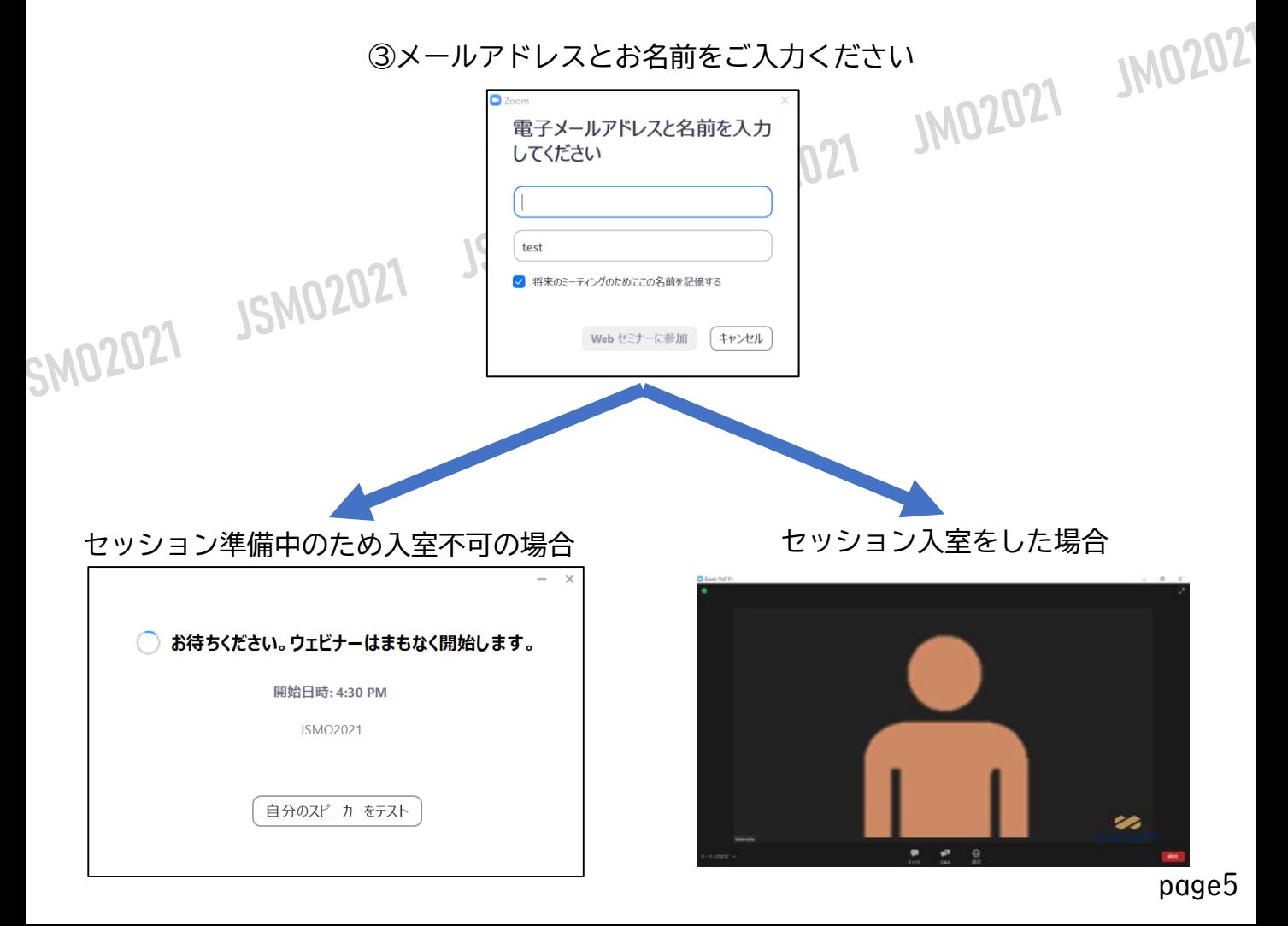

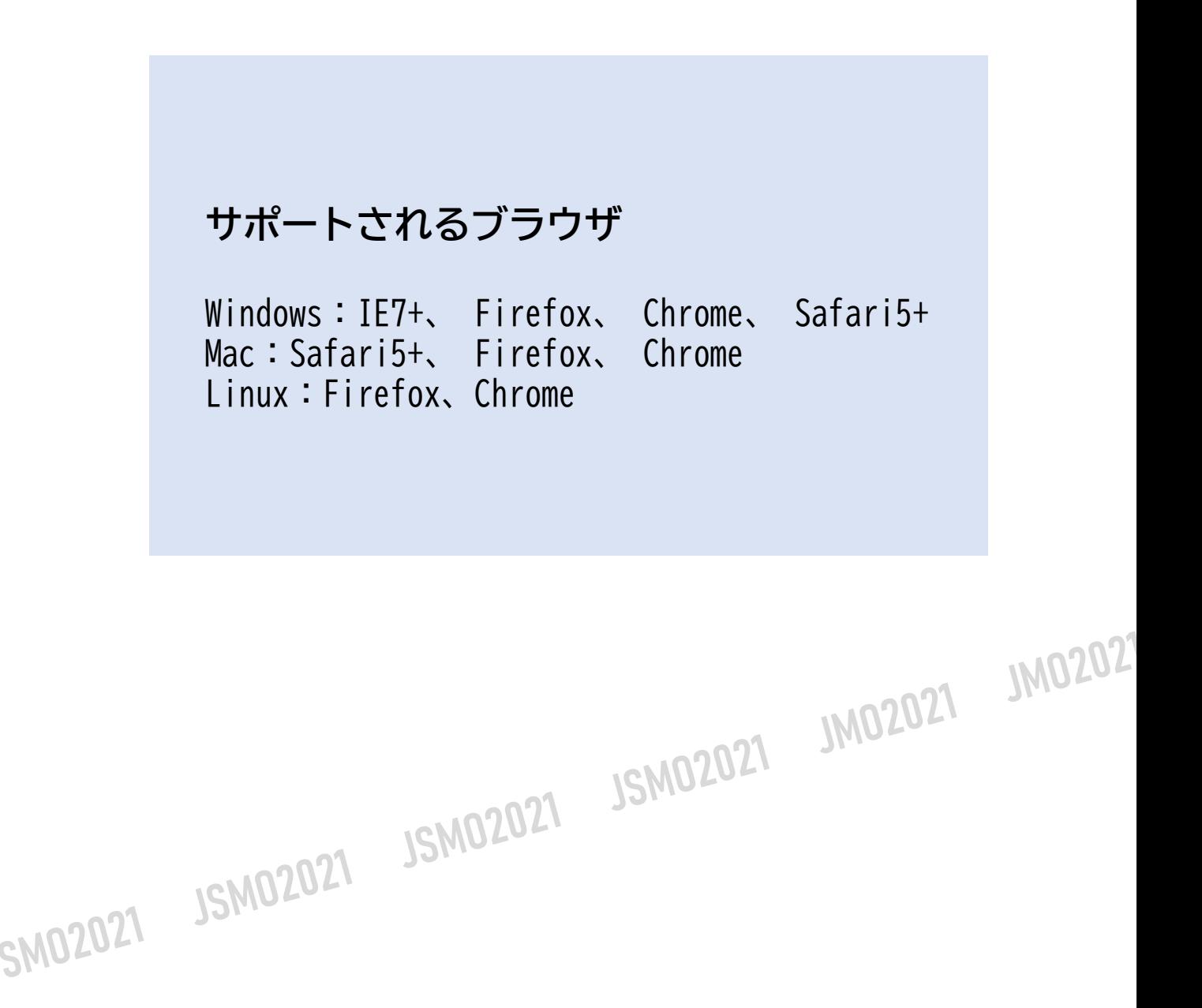

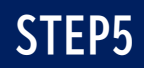

### **<sup>&</sup>lt;STEP5<sup>&</sup>gt;** ZOOMアプリ(PC版)をインストールせずに WEBブラウザーで参加する方法 ※WEBブラウザーでの参加の場合、一部機能制限があります

①スケジュールからセッションを選択

②自動的にアプリのダウンロードを要求されますが、無視して「こちら」をクリック

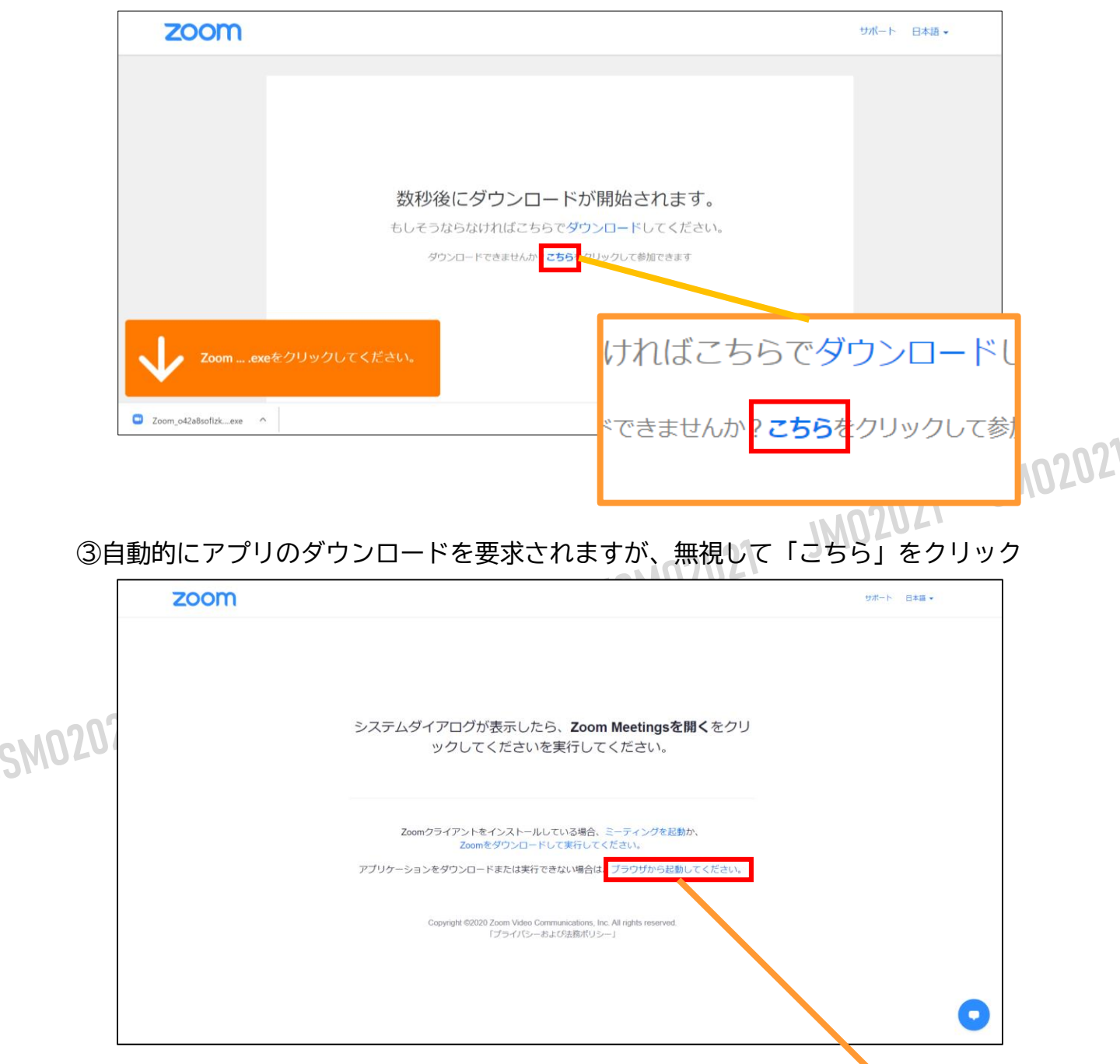

」、<br>てください。

**合は、ブラウザから起動してください。** 

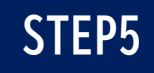

④お名前を入力

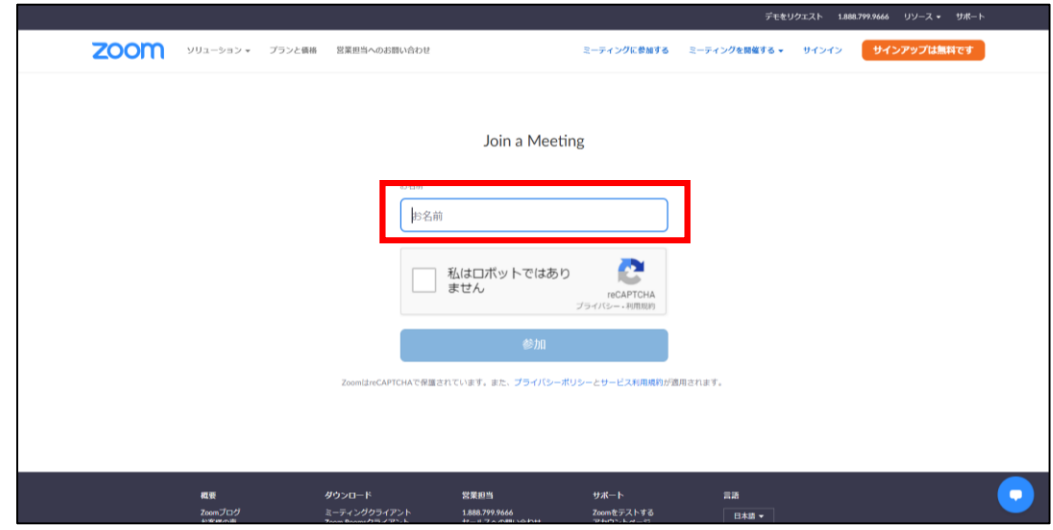

⑤ミーティングパスワード(入力済み)とメールアドレスを入力

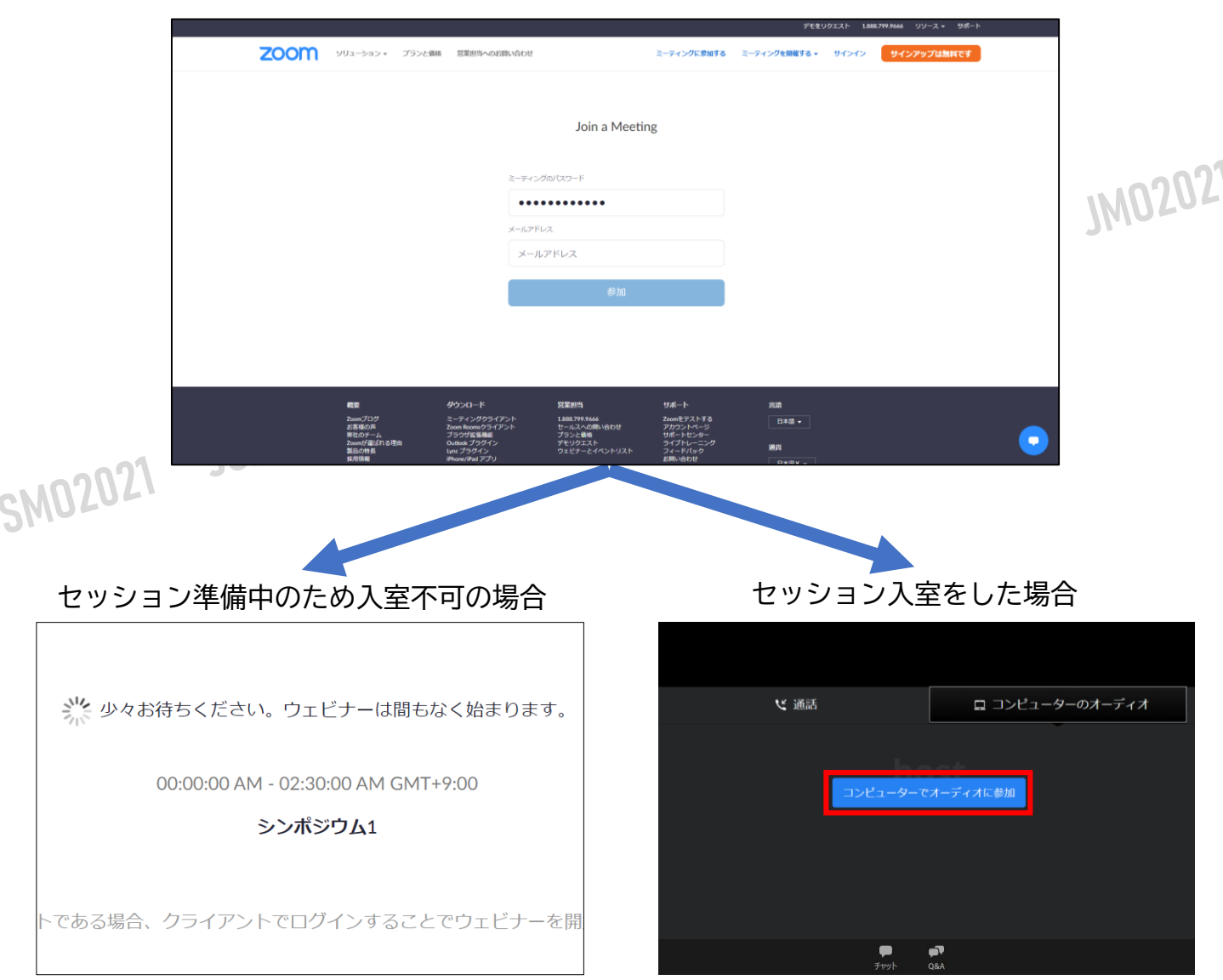

# **<sup>&</sup>lt;STEP6<sup>&</sup>gt;** 発表会場での操作方法

### **視聴画面イメージ画面**

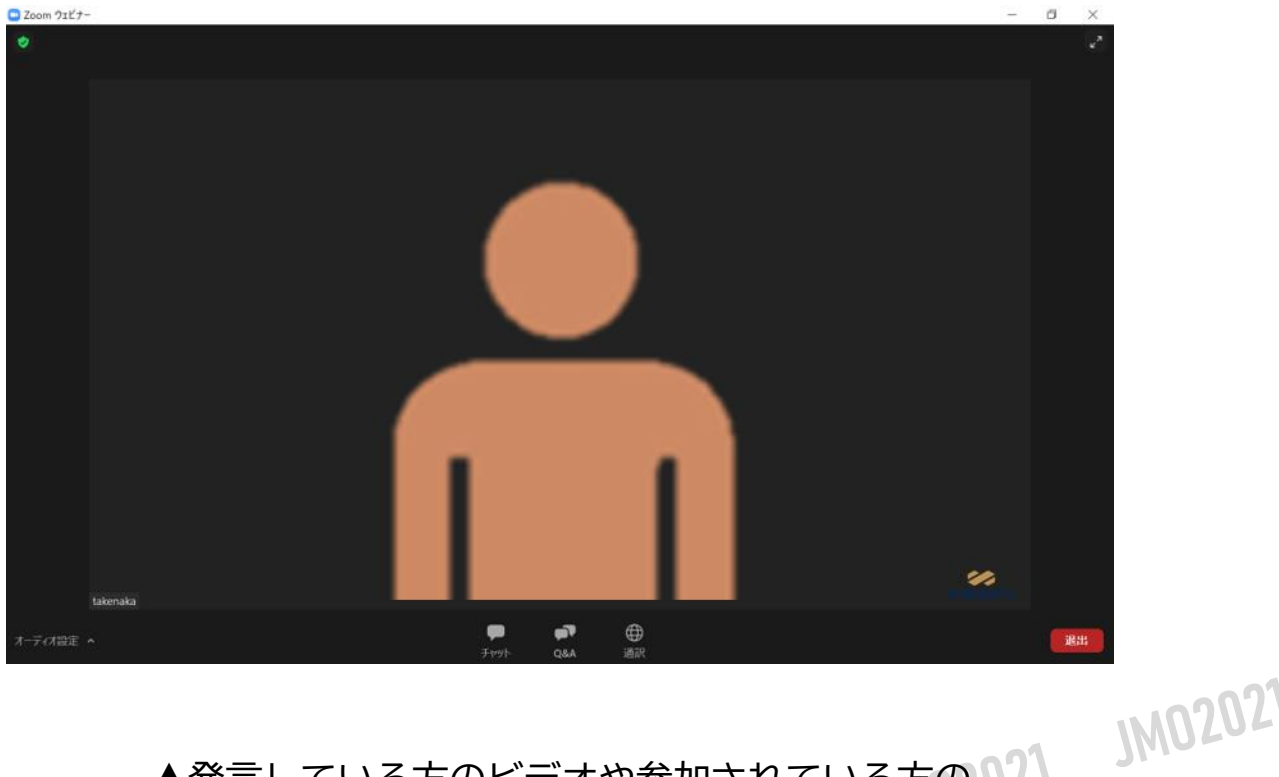

#### ▲発言している方のビデオや参加されている方の12 画面が表示されます77

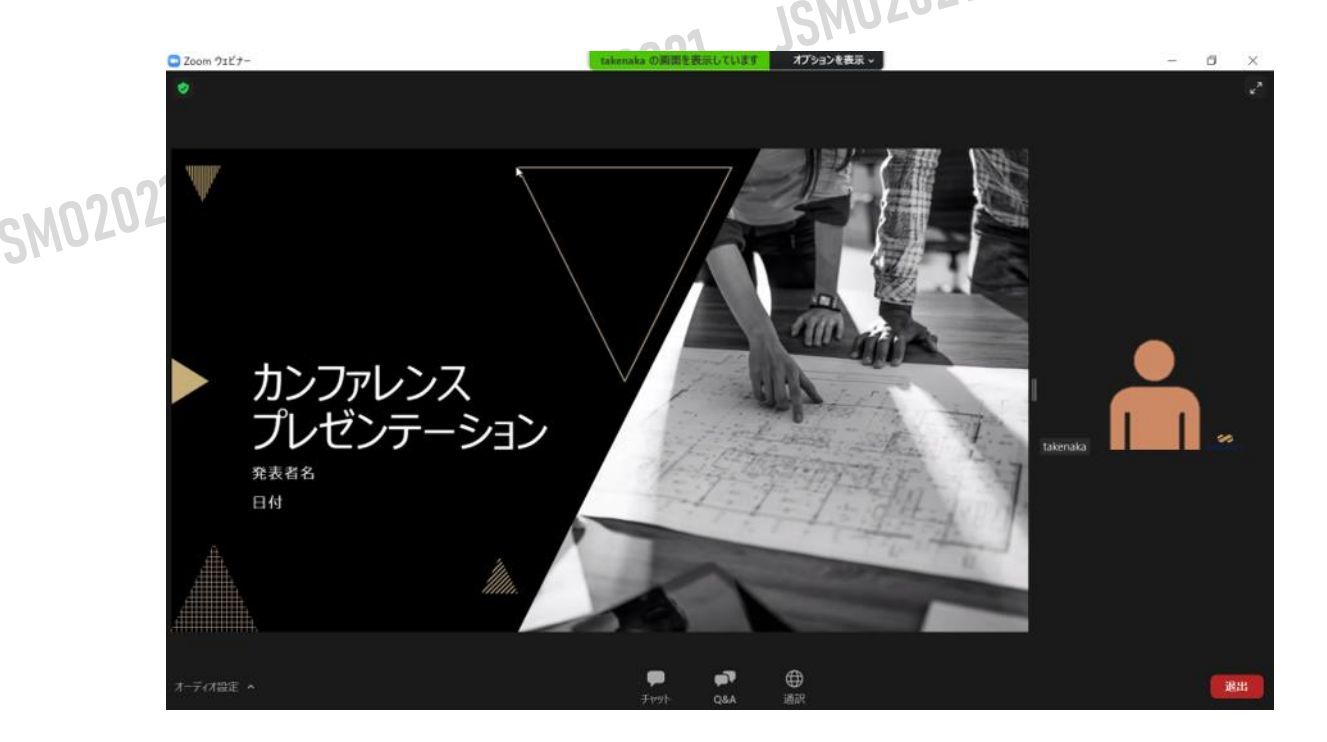

### **操作画面**

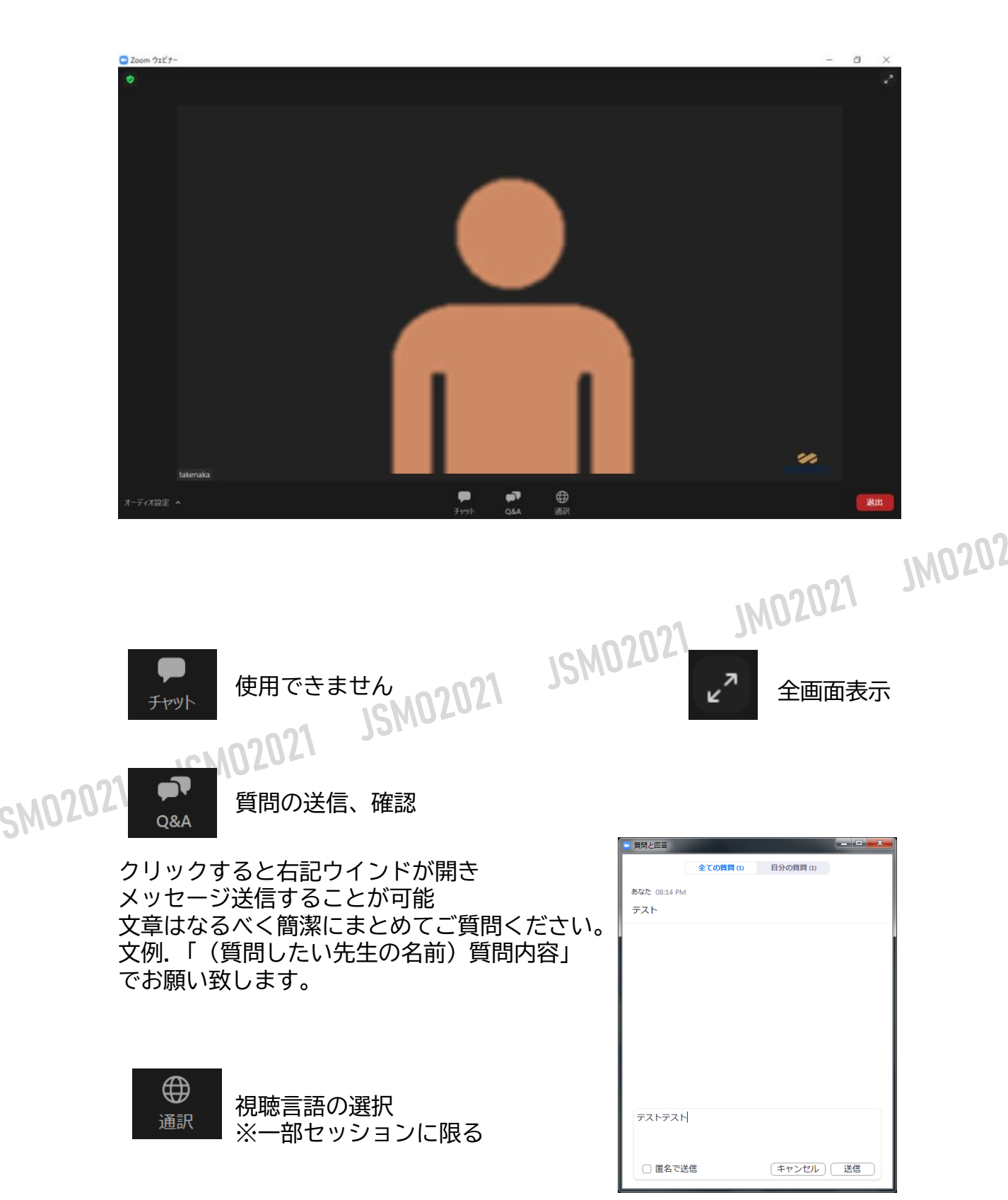

**通訳**

「通訳」があるセッションについては、ZOOM画面下に通訳ボタンが表示されます

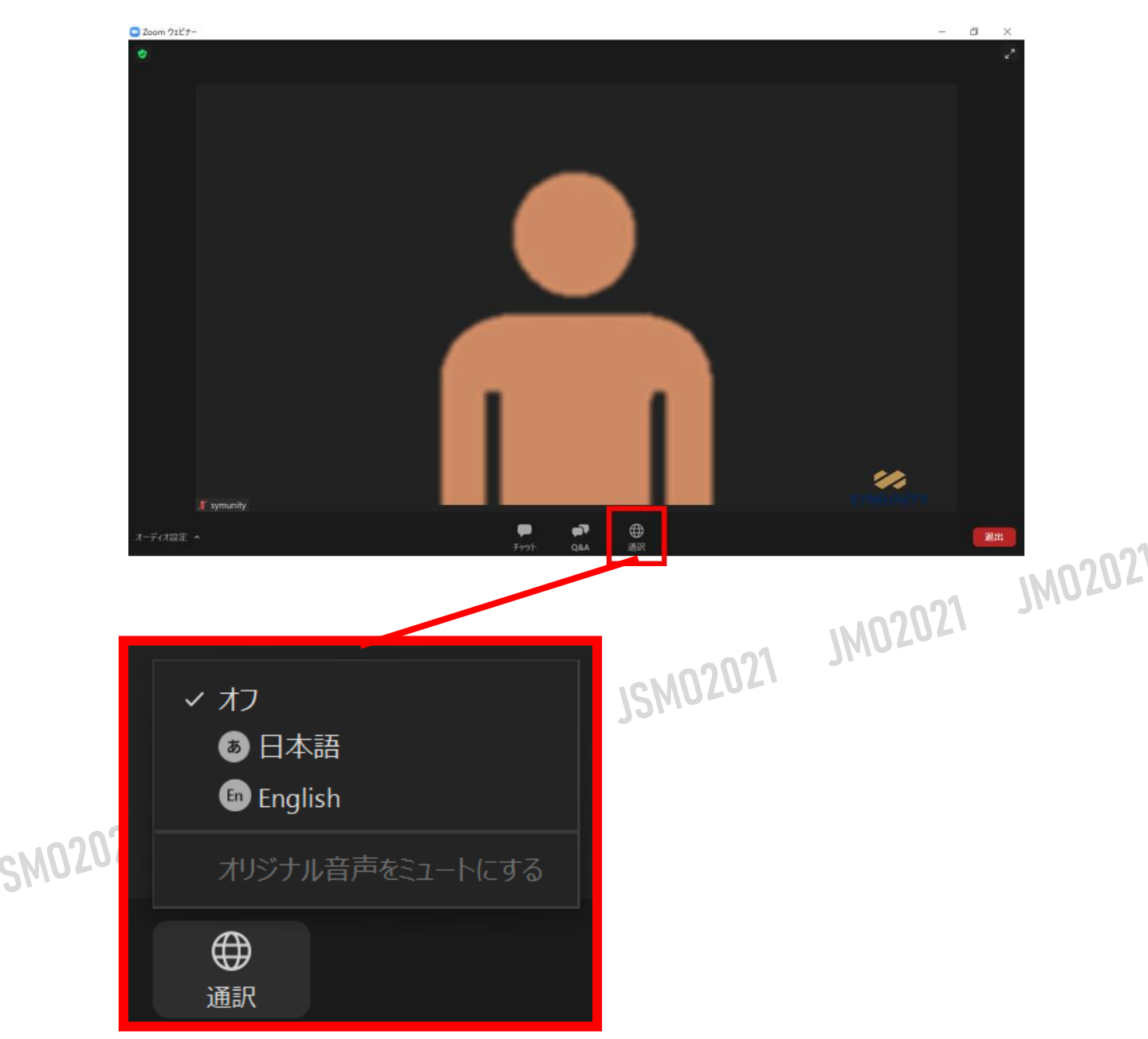

ご試聴になられたい言語を選択してください。選択した言語かオリジナル音源が視聴できます。

### **投票**

SM02021

**※WEBブラウザーから参加の場合は、投票機能が起動しませんので投票できません。**

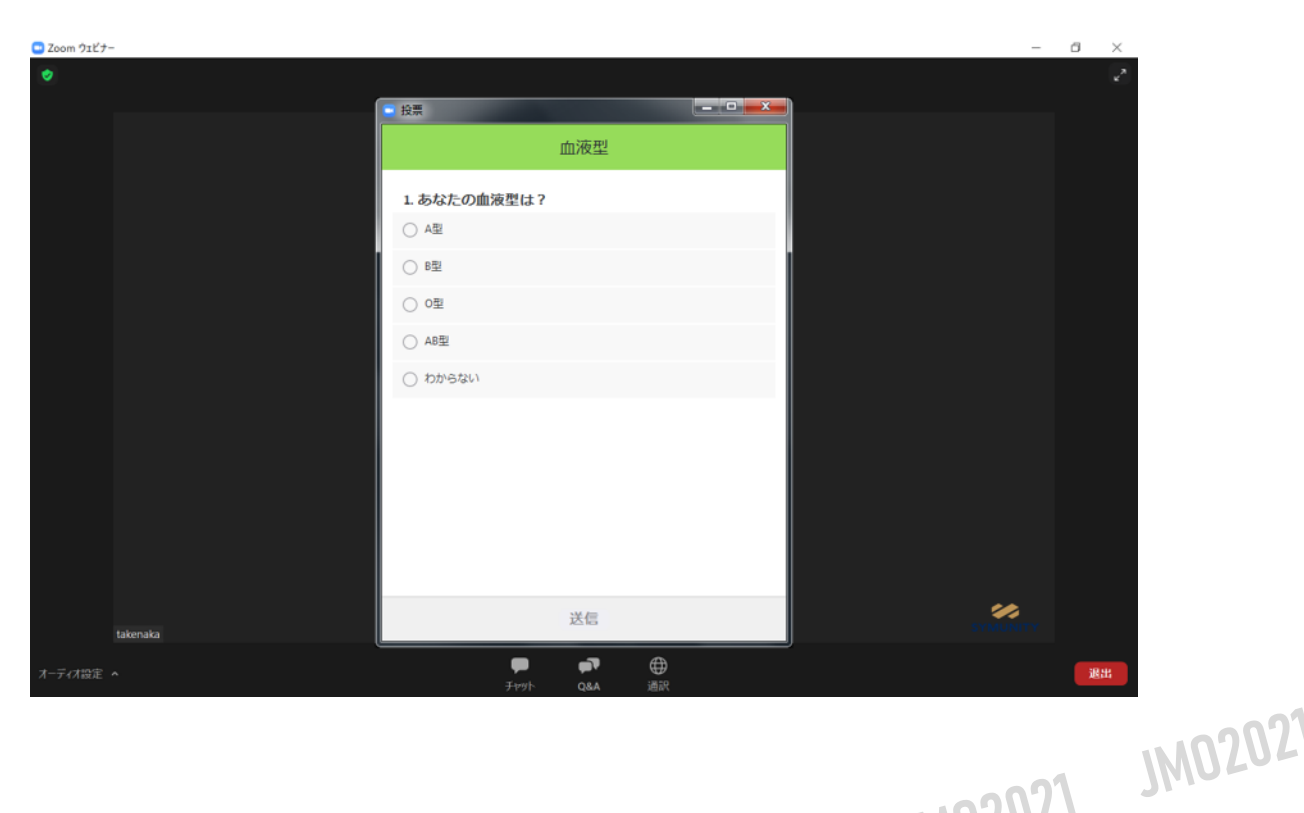

# 投票機能を用いるセッションでは、JM02021<br>中に上記のようか投票法会が セッション中に上記のような投票画面が自動起動します。 視聴者は質問の回答を選択し、送信してください。<br>JSM0202